# Cargo Office ...

Cargo Office Schedules Quick Start Guide

# **Cargo Office Schedules**

# **Introduction**

"Schedules" is the new module for Cargo Office Air users. It's beautifully designed, easy to use and allows you to have all trade lane information right at your fingertips.

With Schedules, you will be able to provide your client with exact information on pricing, routes, equipment and timings.

Together with OAG we have created a new standard for airline scheduling information. You can gain instant access to the most comprehensive cargo schedule information database in the world.

This Quick Start Guide will help you find the best trade lane options in seconds.

In cooperation with OAG

# **Getting Started**

After logging in to Cargo Office Air you will see the new Schedules tab in the navigation bar at the top of your screen. Click this tab to open Cargo Office Schedules.

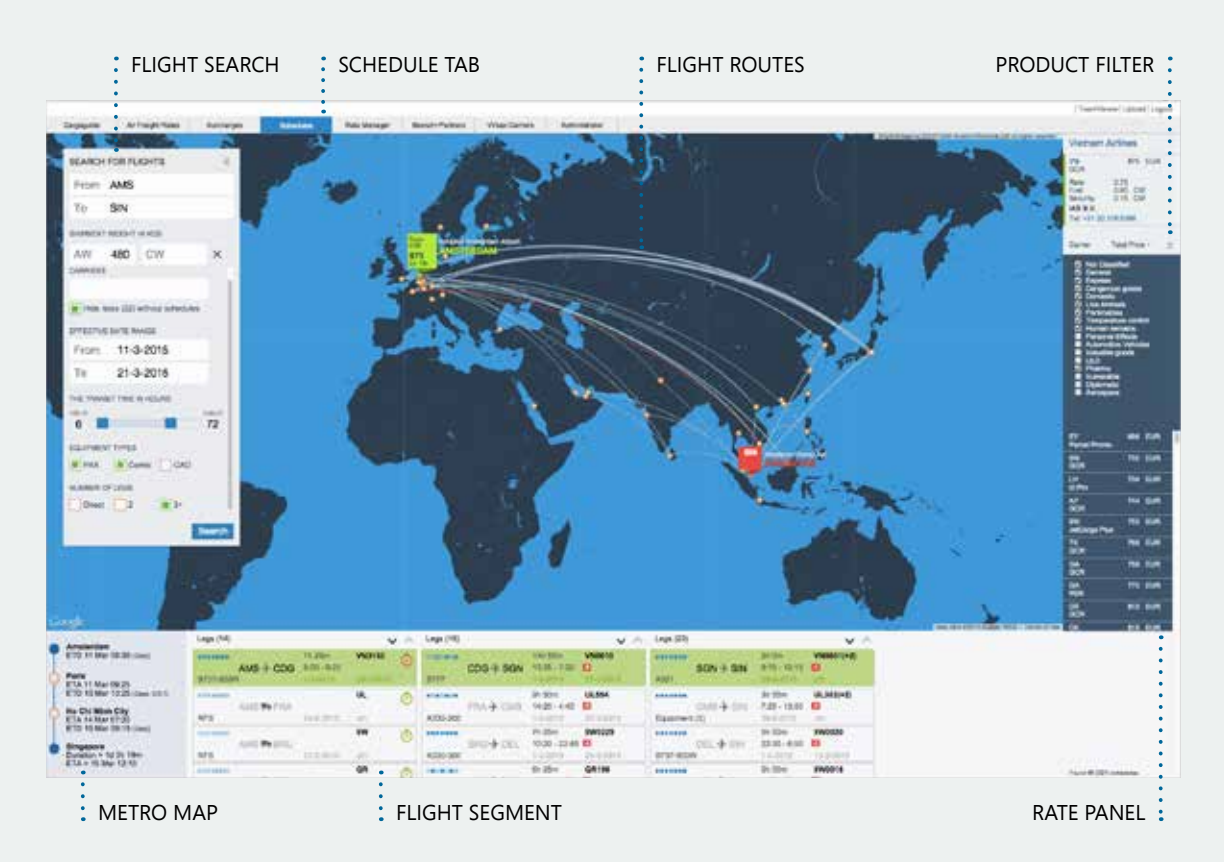

# Search for Flights

In the box at the top left of the page, you can enter your origin and destination using the 'from' and 'to' fields. You can enter either an airport code or city name. Once you start typing, an auto-prompt box appears.

When you have selected the desired airport, press 'enter' on your keyboard, or otherwise click the 'search' button. Within just a few seconds, the map, rates (right) and leg matrix (bottom) will be populated with all of the schedules based on your criteria.

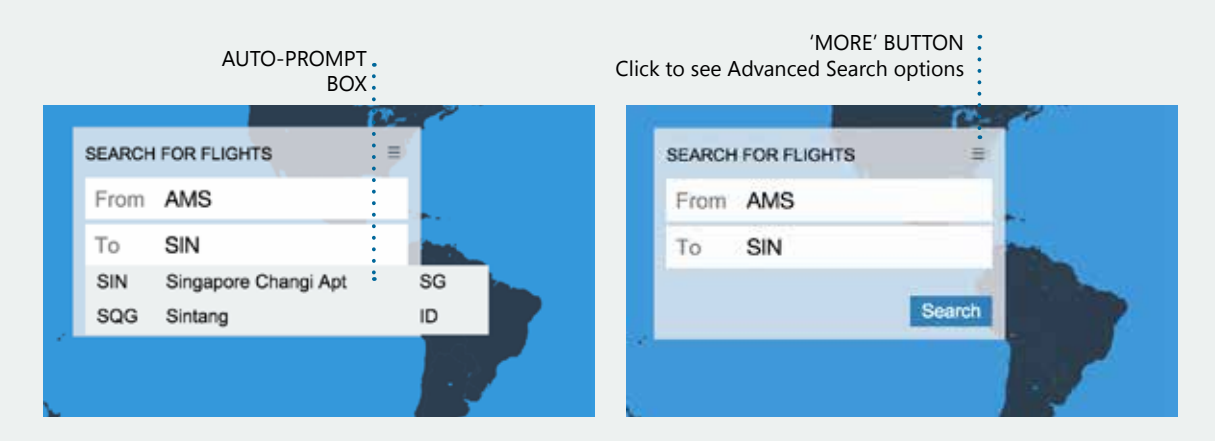

# **Advanced search options**

Use the advanced search options to narrow down the search results to suit your specific needs. Use the 'tab' key to move to the next input field. Every time you switch to a new field, Schedules will update the results using the last values you entered.

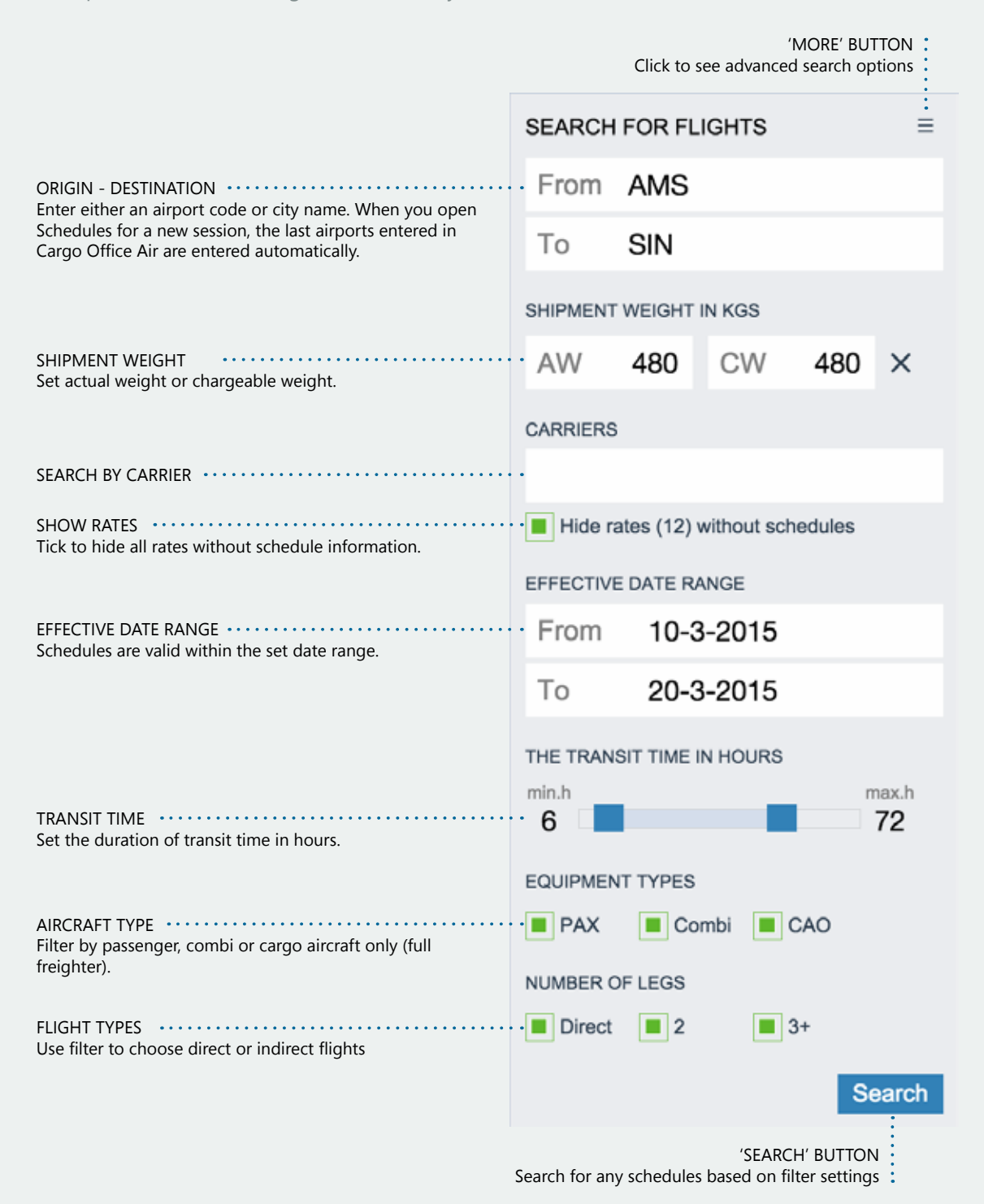

# **The Map**

The map shows all available routes to your destination. The green flag shows your departure airport and city plus the cheapest price (see the 'rates' section) for your destination. The red flag shows your destination airport and city. Move the mouse over the lines to highlight flight paths. Dots on the map represent possible airports that your shipment would go through. You can click on a dot to see the city and airport code flag. To hide the flag, click on it again. To select a route, click on a line and the properties of this route will be shown in the 'leg matrix' at the bottom of the screen. The corresponding rates will be shown in the 'rates' column on the right side of the screen.

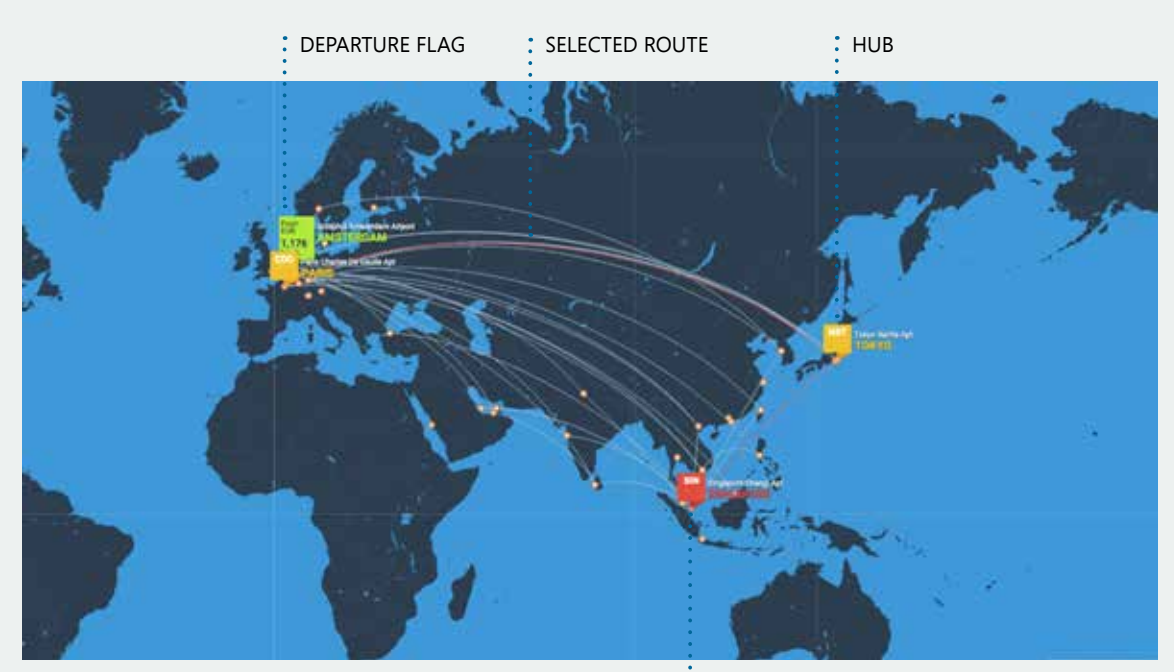

**DESTINATION FLAG** 

**Amsterdam** Days: unknown

Paris

### Metro map

Once you have made a selection, a new view appears in the bottom left corner.

This is a quick view of the selected route, showing only the essential information about the flight route: estimated departure (ETD) and arrival times (ETA), duration and flight schedule day numbers.

**Tokyo** ETA 11 Mar 14:55 ETD 12 Mar 10:50 (Daily)

ETD 10 Mar 18:55 (Daily)

**Singapore** Duration 1d 1h 40m ETA 12 Mar 17:30

# **The Leg matrix**

After searching for flights, the 'leg matrix' at the bottom of the screen will be sorted accordingly, showing you the quickest flights in the first 'leg' column. When you select a 'leg' cell, the entire flight route containing that leg will be highlighted in green in the top row of the matrix.

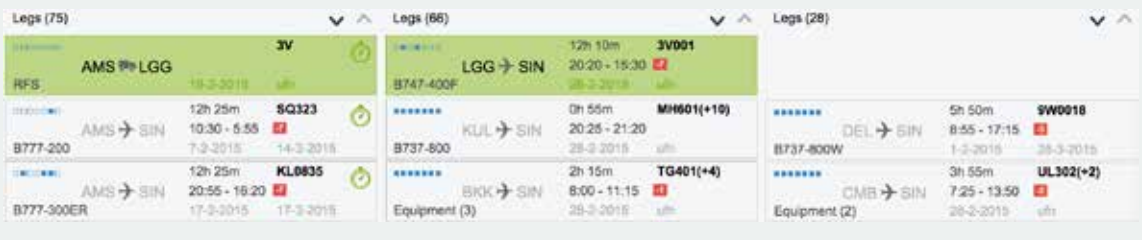

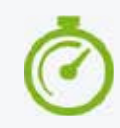

*Quick flights are easily recognisable with the green stopwatch icon in the top right of the cell.*

# Leg cell in detail

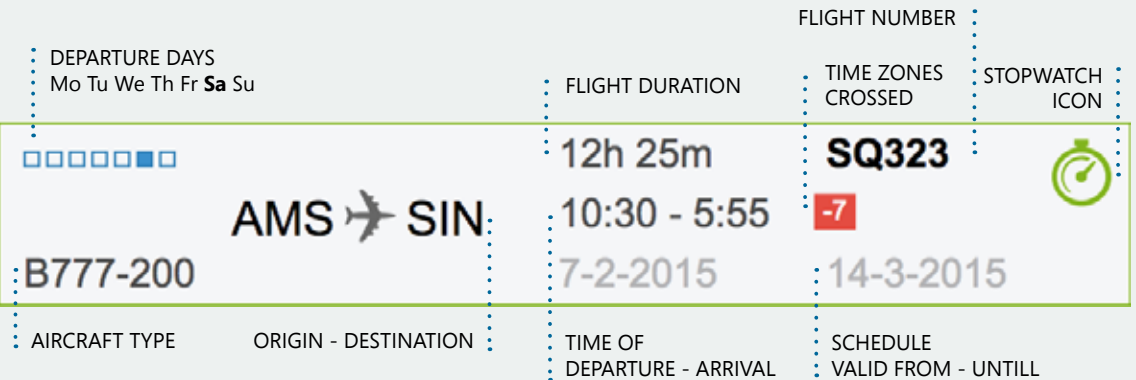

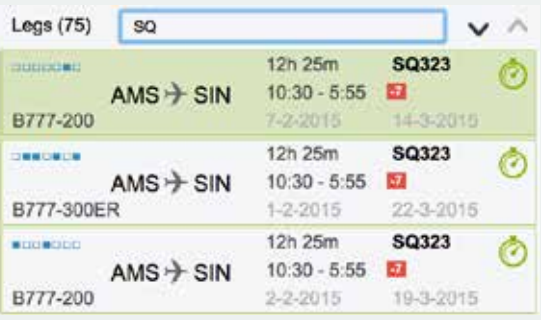

# Quick Filter

It is also possible to filter the 'leg' column by any criteria found in the 'leg' cell.

In the example on the left, we filtered by 'SQ', which indicates the 'carrier code' in the flight number.

To clear the filter, either click on the filter textbox again or click on a 'leg' cell from another column.

# **Rates**

On the right side of the screen the rates can be seen, with the list of carriers and total prices for the selected trade lane. These can be sorted by clicking on one of the column titles: 'carrier' or 'total price'.

If you click on a price to select it, all prices from the corresponding carrier will be listed from the top of the column, in white. The corresponding route will also be highlighted on the map and shown in the 'leg matrix'.

### Rate information

At the top of the list, you can easily see the different prices of the selected carrier. Click on the price to see the base rate, fuel and security charges.

You will also find telephone numbers to call for further information about the listed price. If an airline has no office in your country, the name and telephone number of the GSA is listed.

These prices are based on carrier rates multiplied by the chargeable weight (CW) amount entered in the advanced search options.

#### Product filter

In addition, a 'product filter' can be opened by clicking on the 'more options' icon.

Here, you can select which specific product prices you would like to see.

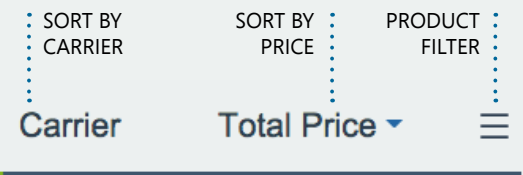

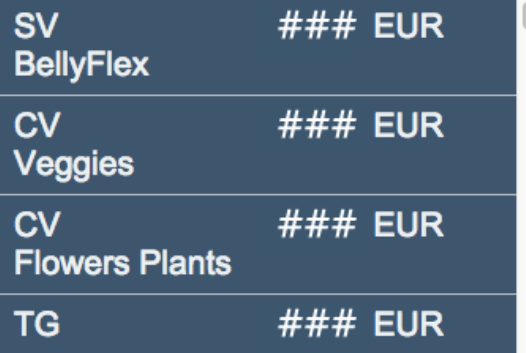

# Saudi Arabian Airlines

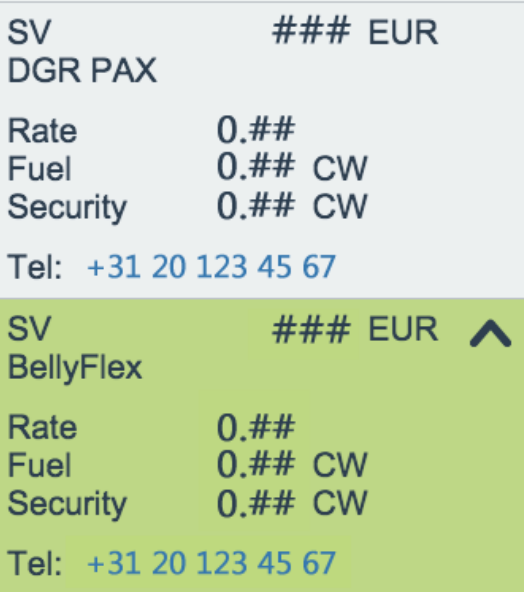

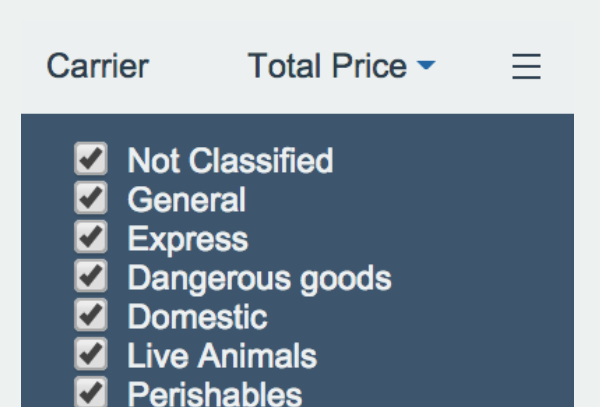

#### Cargo Office Air  $\bullet \bullet$ Pricing plan

#### CARGO OFFICE AIR

 $\epsilon$ 21,<sup>25</sup>

/ user/ month\* (billed annually)

*Direct access to enriched freight rates*

#### **FEATURES**

- Find the best market and contract rates
- See all available airlines by destination
- Sort and filter specifications
- Improve client service levels

*\* All per user products require an annual contract*

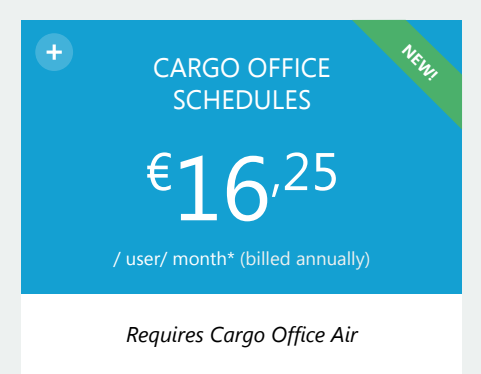

#### **PLUS**

- Schedule information from your origin country
- Departure days
- Non-stop or connecting flights
- Aircraft types

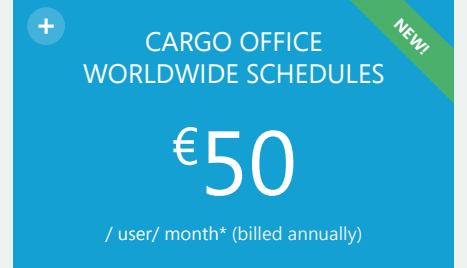

*Requires Cargo Office Air*

#### **PLUS**

- Schedule information from all available airports
- Import, export and cross border flight information

*In cooperation with OAG In cooperation with OAG* 

# Cargoguide :....

Cargoguide International B.V.

Europalaan 2C 3526 KS, Utrecht The Netherlands

Email: sales@cargoguide.com Phone: +31 (0) 30-223 20 86 Online: www.cargoguide.com

Copyright © 2015 Cargoguide International B.V.